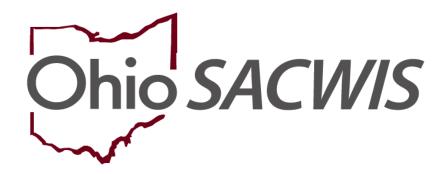

**Knowledge Base Article** 

#### **Table of Contents**

| Overview                              | 3 |
|---------------------------------------|---|
| Navigating to Agency Information      |   |
| Modifying Agency Details              |   |
| Modifying Agency Address              |   |
| Modifying Agency Contacts             | { |
| Adding Staff                          | ( |
| Entering Agency Configuration Results |   |
| Entering Accreditations               |   |

#### **Overview**

This article describes how to modify data for your Agency. This can include RAPBACK Administrators, Agency Directors, and Accreditation information.

#### **Navigating to Agency Information**

- 1. From the Ohio SACWIS Home screen, click on the **Administration** tab.
- 2. Click on the **Maintenance** sub-tab.
- 3. Select **Agency Information** from the left-hand navigation bar.

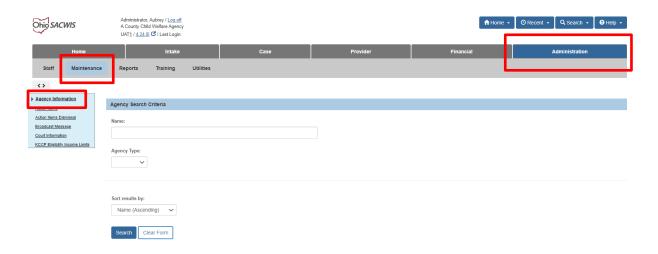

#### The Agency Search Criteria page appears.

- 4. Enter the Agency's Name in the text box exactly as it appears in Ohio SACWIS.
- 5. Select **Agency Type** (Public or Private).
- 6. Click the **Search** button.

The Agency Search Results appear.

7. Click edit next to the Agency entry you wish to modify.

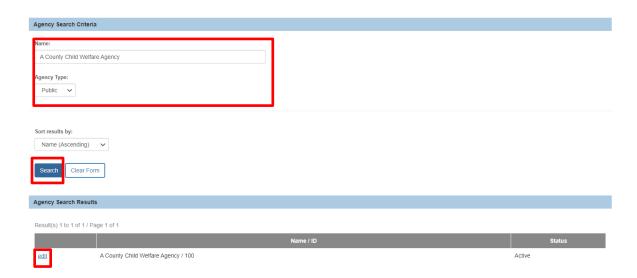

The **Agency Details** screen appears.

#### **Modifying Agency Details**

- 1. In the top portion of the screen, the following data can be modified by selecting a different value, clicking the checkbox, or entering text:
- Name
- Agency Type (Public or Private)
- CWLA
- NASW
- Agency Default Court

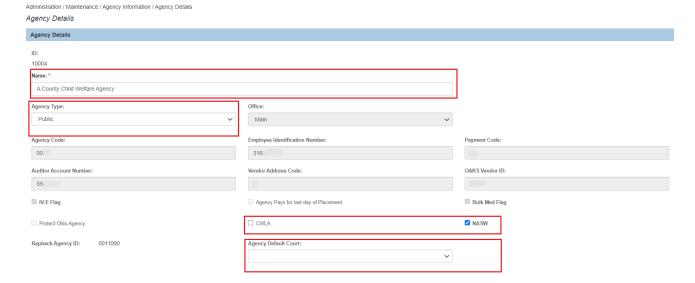

#### **Modifying Agency Address**

1. The next section for Address can be changed by clicking the Address Search button.

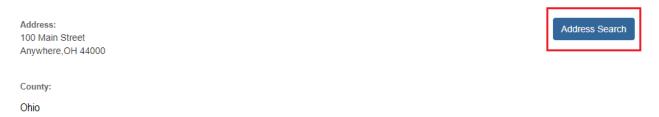

The Domestic Address Search screen appears.

- 2. Enter the **Address Lookup** value and choose the Google result which appears below.
- 3. Click Search.
- Press the select hyperlink next to the address you wish to use or click the Add New Address button.

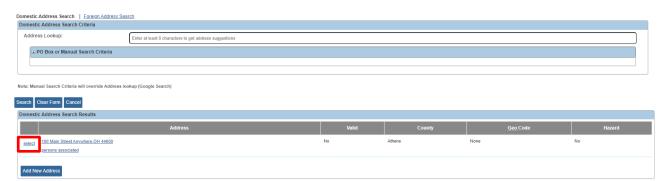

The Agency Details screen appears with the new address added.

### **Modifying Agency Contacts**

 Click the edit hyperlink next to any existing record to modify or select the Add Contact button.

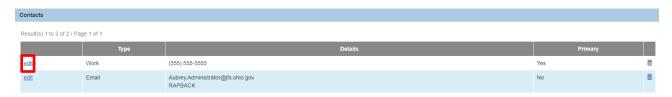

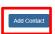

The Contact Details screen appears.

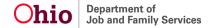

- 2. Select a Contact Type,
- 3. Mark the **Primary** box, if applicable.
- 4. Enter the **Phone** number or other appropriate data set which appears based on the contact **Type** selected.
- 5. Enter a **Description**, if desired.
- Click OK.

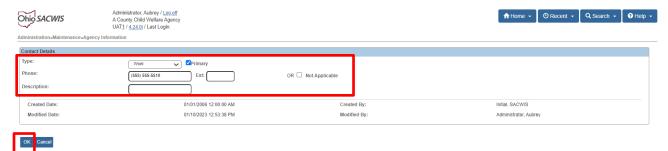

The new or modified Contact information will display in the Contacts grid.

#### **Adding Staff**

 Click the edit hyperlink next to any existing record to modify or select the Add Staff button.

**Note:** The trash can icon may be used to delete existing records.

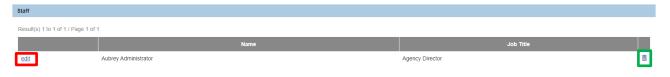

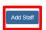

The Staff Details screen appears.

- Enter the Name of the individual you wish to add.
- 3. Type in the Job Title of the individual.
- Click OK.

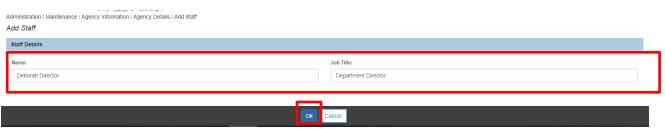

Last Revised: 01/10/2023

The new or modified Staff information will display in the Staff grid.

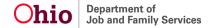

#### **Entering Agency Configuration Results**

The Agency Configuration Results grid will contain an edit link next to any value that can be modified.

1. Click edit or the Add Configuration button.

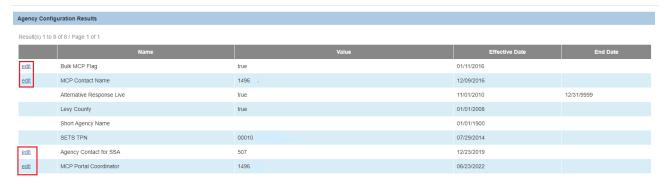

The **Add Configuration Details** screen appears.

- Select a **Type** from the drop down.
- Enter a Start Date.
- 4. Enter an **End Date** if applicable.
- 5. Type in the corresponding Value.
- Click **OK**.

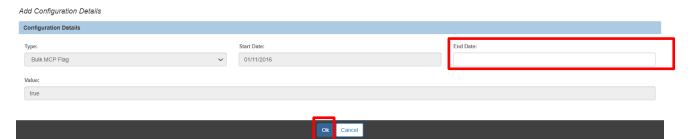

The new or modified **Agency Configuration Results** will display in the grid.

#### **Entering Accreditations**

- 1. Select the applicable **Accrediting Body** from the **Available Accrediting Bodies** push box by clicking on it.
- 2. Click the Add button in the push box to send it to the Selected Accrediting Bodies push box.
- Enter any Comments in the text box, if needed.
- 4. Press **Apply** to commit this information to the database and remain on the same page, **Save** to commit data and return to the Agency Search Criteria screen or

**Cancel** to discard any changes made and return to the Agency Search Criteria screen.

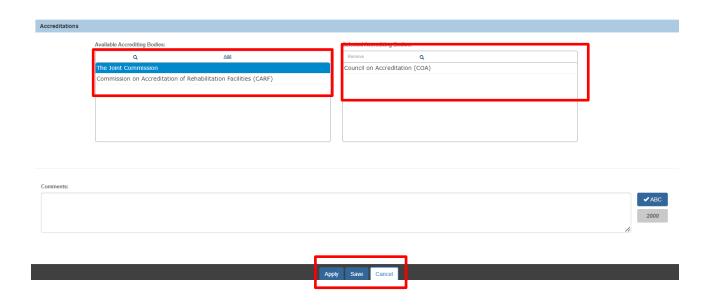

If you need additional information or assistance, please contact the OFC Automated Systems Help Desk at <u>SACWIS HELP DESK@jfs.ohio.gov</u>.